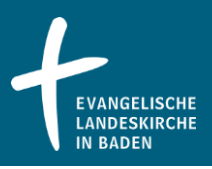

#### 1 Allgemeines

Im Buchungsportal für Fort- und Weiterbildungen [\(ekiba.bildungskirche.com\)](https://ekiba.bildungskirche.com/) können Sie Veranstaltungen, Seminare und vieles mehr beantragen und buchen. Diese Kurzanleitung beschreibt Anmeldung und Buchungsmöglichkeiten.

## 2 Zugang per Browser

Das Buchungsportal kann mit einem Web-Browser aufgerufen werden. Hierfür bieten sich die nachfolgend beschriebenen alternativen Wege an.

## Variante a) Direkter Aufruf

Geben Sie in der Adresszeile des Browsers diese Adresse ein: [ekiba.bildungskirche.com](https://ekiba.bildungskirche.com/)

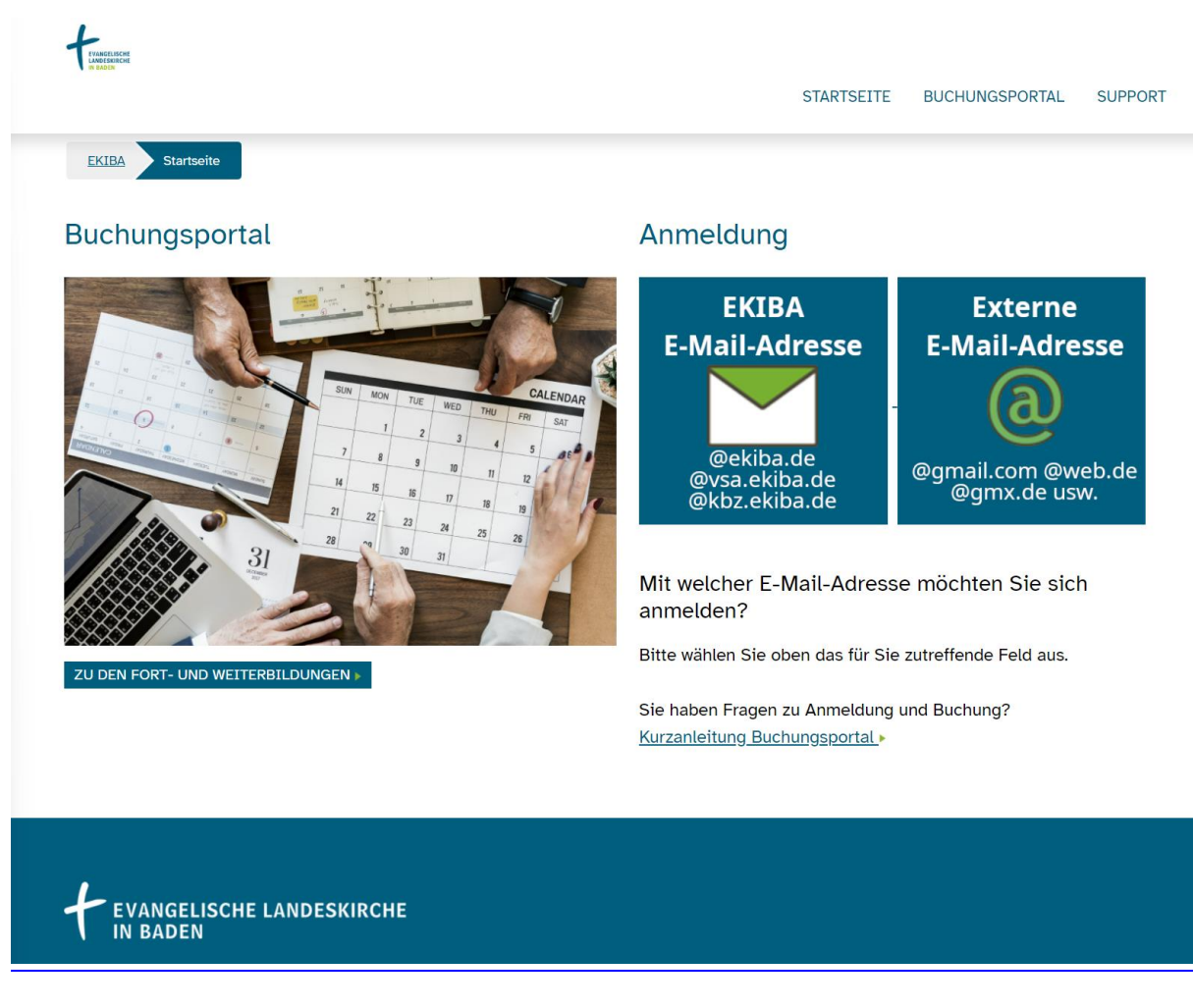

Diese Aufrufmöglichkeit besteht für alle Nutzerinnen und Nutzer. Sie gelangen damit direkt zum Buchungsportal. Wird eine bereits bestehende Anmeldung erfolgreich übernommen, sehen Sie rechts oben ein NutzerInnen-Symbol oder Ihr Profilbild. In diesem Fall können Sie das nächste Kapitel zur Anmeldung überspringen.

**- 1 -**

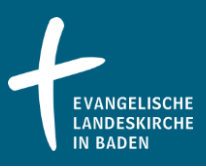

Variante b) Aufruf über das Intranet

Wenn Sie sich mit Ihrem Browser bereits in der Infothek+ von [www.ekiba.de](http://www.ekiba.de/) befinden und dort angemeldet sind, dann können Sie auch die dort hinterlegte Verknüpfung verwenden:

**INFOTHEK+ > SOFTWARE-ANWENDUNGEN.**

Sie sind hier: EKIBA > INFOTHEK > INFOTHEK+ > SOFTWARE-ANWENDUNGEN

# Anwendungen (Software)

Dort klicken Sie BILDUNGSKIRCHE, Buchungsportal für Fort- und Weiterbildung, um zur Bildungskirche weitergeleitet zu werden.

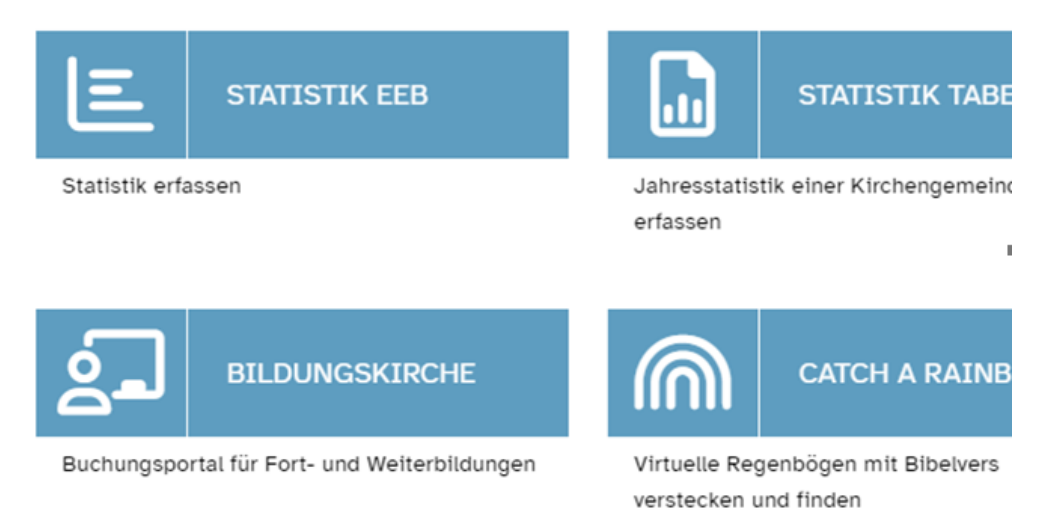

Sie gelangen hierüber zum Buchungsportal, bei dem Sie sich über Drücken der Schaltfläche **ANMELDUNG MIT EKIBA E-MAIL-ADRESSE** anmelden können (falls Sie nicht bereits automatisch per Single Sign-on angemeldet wurden): <https://ekiba.bildungskirche.com/startseite-meinekiba>

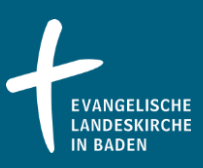

## **Anmeldung Ekiba-Adresse**

Sie sind aktuell nicht angemeldet. Mit Klick auf die Schaltfläche unten wird die Anmeldung durchgeführt und Sie werden bei Bedarf zur Anmeldemaske weitergeleitet.

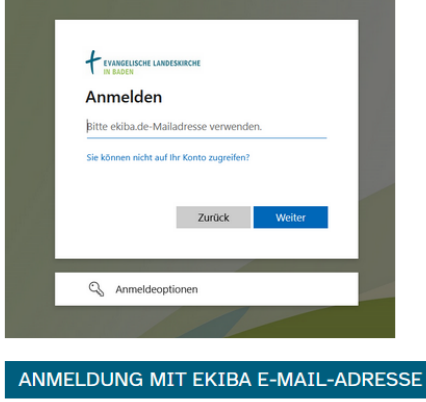

Bitte melden Sie sich mit Ihrer EKIBA-E-Mail-Adresse an (nicht Ihre Nutzerkennung) und Ihrem zugehörigen Kennwort.

Wird eine bereits bestehende Anmeldung erfolgreich übernommen, sehen Sie rechts oben ein NutzerInnen-Symbol oder Ihr Profilbild:

Zusätzlich werden Sie als angemeldet begrüßt:

## Willkommen

Sie sind am Buchungsportal angemeldet und können aus diversen Fort- und Weiterbildungen » auswählen.

Hilfe zur Buchung und Verwaltung Ihrer Anträge finden Sie in der Kurzanleitung Buchungsportal Zusätzliche Informationen zu den Stammdaten im digitalen

Dienstweg enthält die Kurzanleitung Stammdaten

In diesem Fall können Sie das nächste Kapitel zur Anmeldung überspringen.

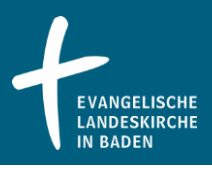

## 3 Anmeldung

Als erstes entscheiden Sie, wie Sie sich anmelden möchten, indem Sie auf eine der beiden Schaltflächen klicken:

## Anmeldung

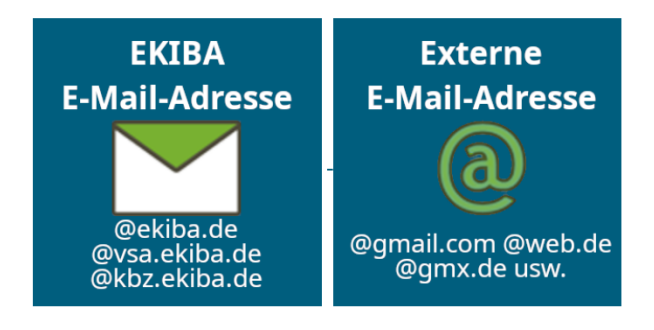

## a) EKIBA E-Mail-Adresse

Sie verfügen über eine E-Mail-Adresse der Landeskirche, die auf ekiba.de endet? Dann ist diese Anmeldemöglichkeit die richtige für Sie.

Ihre E-Mail-Adressen lautet in diesem Fall meist vorname.nachname@kbz.ekiba.de bzw. ...@vsa.ekiba.de oder ...@ekiba.de

Damit können Sie sich mit Ihren allgemeinen Anmeldedaten der Landeskirche anmelden und haben so bereits ein vorbereitetes Konto im Buchungsportal.

#### b) Externe E-Mail-Adresse

Wenn Sie über keine eigene E-Mail-Adresse der Landeskirche verfügen, dann wählen Sie bitte diese Anmeldemöglichkeit. Sie können sich beim ersten Besuch ein eigenes Konto im Buchungsportal anlegen, das Sie nachfolgendend wieder zur Anmeldung nutzen können. Hierfür können Sie selbstverständlich beliebige E-Mail-Anbieter nutzen, nicht nur die in der Grafik exemplarisch aufgeführten.

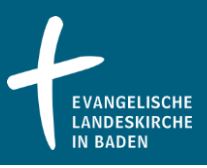

## 4 Anmeldungs-Variante a) EKIBA E-Mail-Adresse

Nach Klick auf den Anmeldebereich mit ekiba.de-Adresse wird Ihre Anmeldung überprüft. Besteht bereits eine aktive Anmeldung in Ihrem Browser, sehen oben rechts nach kurzer Zeit ein NutzerInnen-Symbol als Zeichen für die bestehende Anmeldung (Single Sign-on). Nach Klick darauf wird auch Ihr Name angezeigt, damit Sie das Konto überprüfen können (alternativ: **MEIN KONTO**)

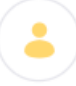

Wenn Sie sich noch anmelden müssen, werden Sie automatisch zu Ihrer gewohnten Anmeldemaske weitergeleitet (Webadresse login.microsoftonline.com). Geben Sie hier Ihre EKIBA E-Mail-Adresse und Ihr Kennwort ein, die Sie sonst auch zur Anmeldung an EKIBA-Systemen verwenden.

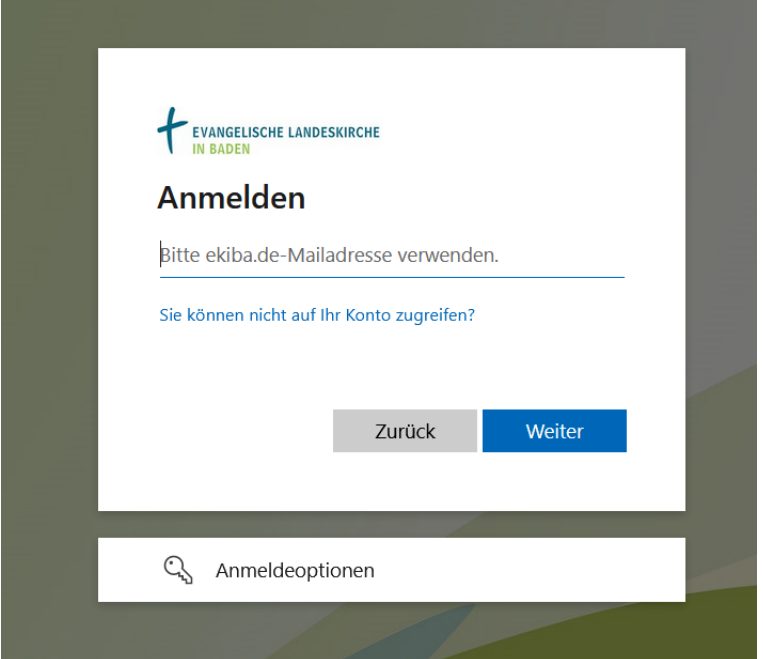

Hilfe und Zusatzinformationen bei Problemen:

- Für die Anmeldung über diesen Weg benötigen Sie eine Ekiba-E-Mail-Adresse, mit der Sie sich auch sonst bei EKIBA-Anwendungen/Windows anmelden können.
- Falls die Anmeldung fehlschlägt und Sie 2 E-Mail-Adressen der EKIBA haben (z.B. [max.mustermann@](mailto:max.mustermann@kbz.ekiba.de)**kbz**.ekiba.de und [max.mustermann@ekiba.de\)](mailto:max.mustermann@ekiba.de), versuchen Sie bitte die andere E-Mail-Adresse.
- Tragen Sie im Feld **E-Mail-Adresse** unbedingt die E-Mail-Adresse ein und nicht Ihr Benutzerkürzel, das Sie vielleicht sonst bei Windows zur Anmeldung verwenden.
- Sollten Sie sich nicht mit Ihrer E-Mail-Adresse anmelden können, wenden Sie sich bitte an den Support der CAI GmbH (Provider des Buchungsportals) über [support@cai-world.com.](mailto:support@cai-world.com)

**- 5 -**

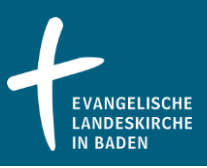

## 5 Anmeldungs-Variante b) externe E-Mail-Adresse

Wenn Sie keine ekiba.de-Adresse nutzen, können Sie sich hier mit Ihrer externen E-Mail-Adresse beim Buchungsportal anmelden.

Voraussetzung: Sie haben sich bereits zuvor ein Konto im Buchungsportal angelegt (diese Registrierung wird gleich nachfolgend erläutert).

## **Externe E-Mail-Adresse**

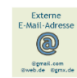

Hier können Sie sich anmelden, wenn Sie keine ekiba.de-Adresse zur Anmeldung nutzen.

Bei Fragen hilft die Kurzanleitung Buchungsportal

## Anmeldung

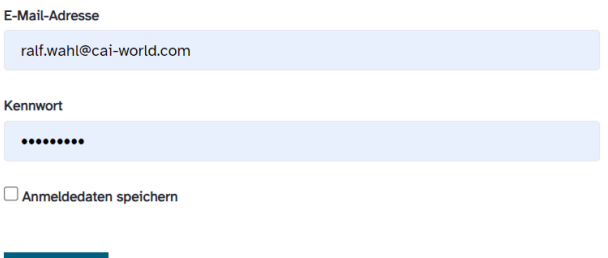

ANMELDEN

Kennwort vergessen

Tragen Sie zur Anmeldung Ihre E-Mail-Adresse und Ihr Kennwort ein und klicken danach auf **ANMELDEN**.

#### Zusatzinformationen "Kennwort vergessen"

Falls Sie Ihr Kennwort nicht mehr im Zugriff haben, können Sie über **Kennwort vergessen**  auch ein neues Kennwort an Ihre E-Mail-Adresse senden lassen. Als zusätzliche Sicherheitsmaßnahme müssen Sie im weiteren Verlauf die Antwort auf eine Erinnerungsfrage angeben.

Um für den Fall des Falles gerüstet zu sein, hinterlegen Sie bitte hierfür im Vorfeld bei **MEIN KONTO** [\(https://ekiba.bildungskirche.com/account\)](https://ekiba.bildungskirche.com/account) unter **Kennwort ändern / Erinnerungsfrage** eine Antwort, die zum einen nur von Ihnen selbst beantwortet werden kann, zum anderen aber auch 1:1 in derselben Schreibweise eingegeben werden kann, da sie automatisiert überprüft wird.

**- 6 -**

# **Buchungsportal: Anmeldung und Buchung**

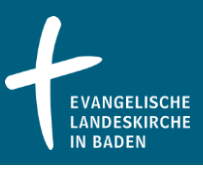

# **Mein Konto**

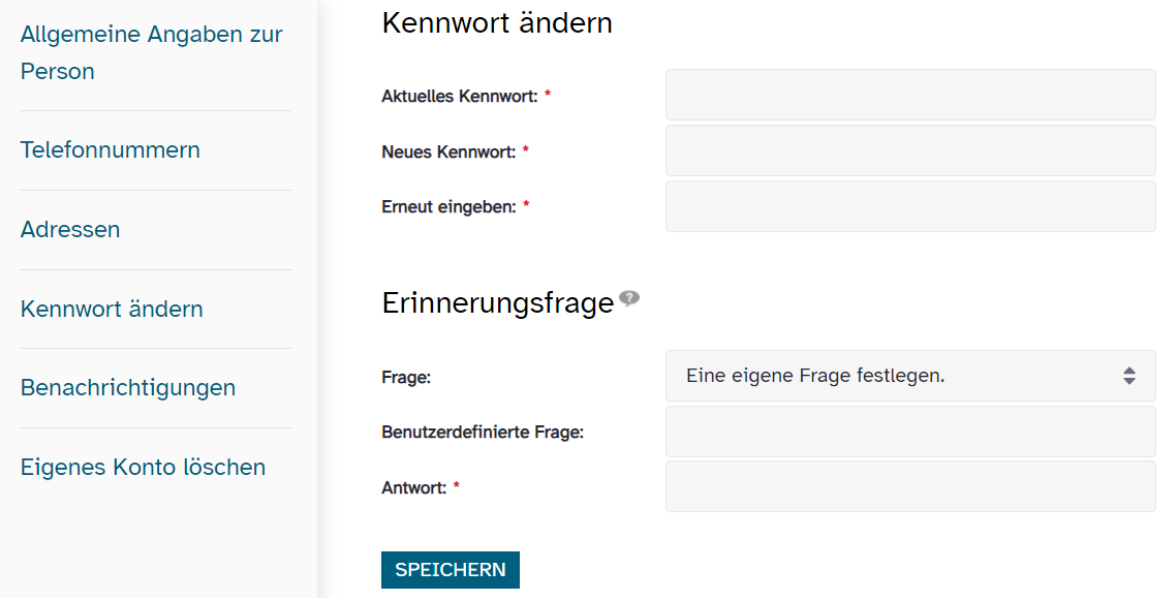

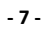

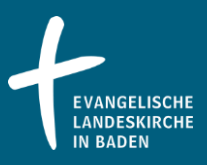

Registrierung eines neuen Kontos mit externer E-Mail-Adresse

Unter der Anmeldemöglichkeit mit externer E-Mail-Adresse können Sie sich auch selbst ein Konto anlegen. Wenn Sie noch kein Konto im Buchungsportal besitzen, nutzen Sie bitte hierfür die nachfolgende Eingabemaske.

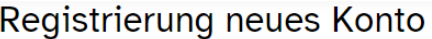

Bitte tragen Sie die nachfolgenden Informationen ein für das Anlege eines persönlichen Kontos.

Mit einem \* gekennzeichnete Felder sind Pflichtfelder und müssen ausgefüllt werden.

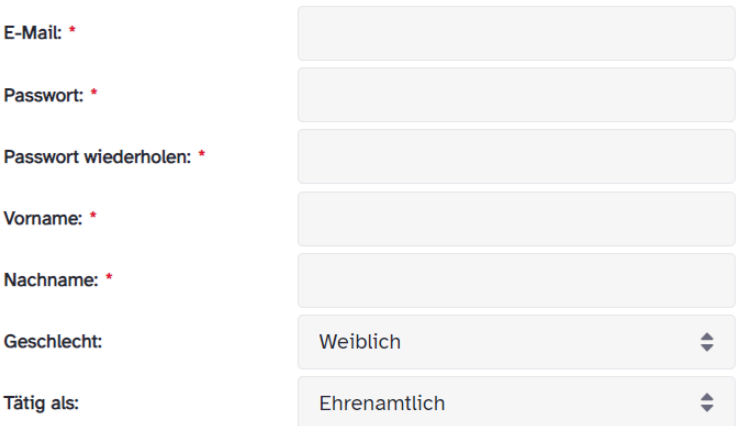

## Adressen

#### ADRESSE HINZUFÜGEN

□ Ich habe Nutzungsbedingungen und Datenschutzerklärung gelesen und bin mit der Verarbeitung meiner Daten einverstanden.

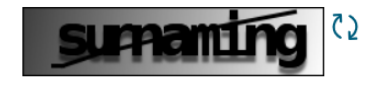

Adressen: Fügen Sie mindestens eine Adresse hinzu, über die Buchungen abgewickelt werden sollen und evtl. anfallende Bestätigungen und Rechnungen zugesendet werden können.

Nutzungsbedingungen und Datenschutzerklärung: Im Zuge der Registrierung bestätigen Sie bitte diese beiden Dokumente.

Sicherheitscode: Die angezeigte Zahlenfolge bitte in dem direkt folgenden Feld eingeben. Diese Maßnahme dient der Sicherstellung, dass Sie als Mensch ein Konto anlegen und kein automatisiertes Computer-Skript. Ist die Zahlenfolge für Sie nicht lesbar, können Sie über die Pfeilschaltfläche ein anderes Bild anfordern.

**- 8 -**

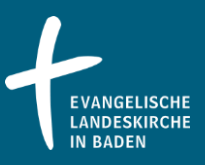

**Kostenlos registrieren** schließlich legt Ihr Konto an.

Überprüfen Sie anschließend die Eingabemaske auf fehlerhafte Eingaben, korrigieren diese bei Bedarf und wiederholen Sie die Registrierung, wenn nötig.

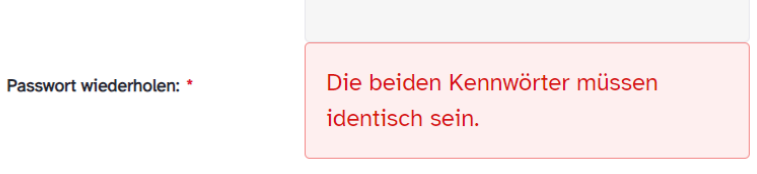

## E-Mail-Verifizierung

Nach erfolgreicher Registrierung erhalten Sie eine E-Mail zugesendet, mit der Sie den Besitz der E-Mail-Adresse bestätigen können. Überprüfen Sie Ihren Posteingang, falls nötig auch den Spamordner, wenn Sie die E-Mail nicht gleich finden.

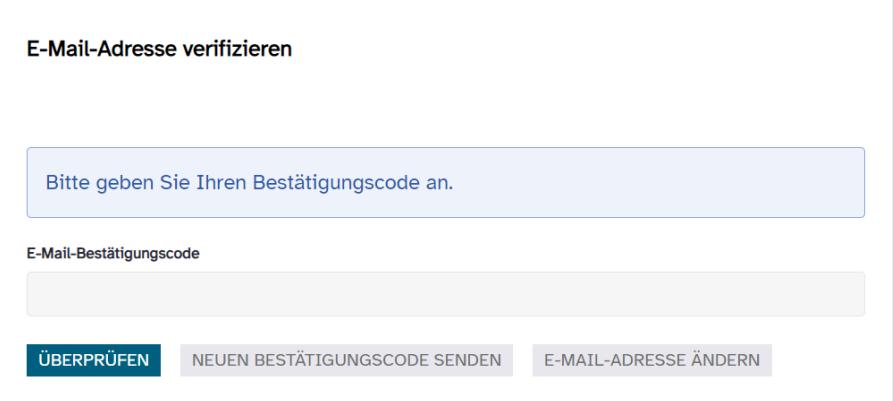

Den Verifizierungscode können Sie entweder kopieren, oder den Link der E-Mail verwenden. Achten Sie bei Verwendung des Links darauf, dass sich derselbe Browser öffnet, in dem Sie bei der Registrierung aktiv sind.

Die Verifizierungscodes sind nur einen Tag lang gültig. Sie können sich bei Bedarf eine E-Mail mit neuem Code zusenden lassen. Bitte beachten Sie in diesem Fall, dass immer nur der jeweils letzte Verifizierungscode gültig ist.

![](_page_9_Picture_1.jpeg)

Kennworterinnerung

Vergeben Sie eine Kombination aus Frage und Antwort, mit der Sie bei vergessenem Kennwort selbständig Ihr Kennwort zurücksetzen können (**Kennwort vergessen** im Anmeldedialog).

![](_page_9_Picture_81.jpeg)

Die Antwort sollte so gewählt werden, dass sie zum einen nur von Ihnen selbst beantwortet werden kann, zum anderen aber auch 1:1 in derselben Schreibweise eingegeben werden kann, um automatisiert überprüft zu werden.

Nach Abschluss dieser Eingabe sind Sie nun angemeldet und können z.B. in **Mein Konto** Ihre Stammdaten überprüfen oder eine Buchung durchführen. Dort finden Sie auch unter **Kennwort ändern / Erinnerungsfrage** die zuvor eingegebene Antwort und können sie bei Bedarf ändern.

Sie erkennen die Anmeldung oben rechts über die Anzeige des Symbols. Ihr mit dem Konto registrierter Name wird nach Klick auf das Symbol angezeigt.

![](_page_9_Picture_8.jpeg)

![](_page_10_Picture_1.jpeg)

## 6 Fort- und Weiterbildungsangebote

Um zu den Fort- [und Weiterbildungen](https://ekiba.bildungskirche.com/fort-und-weiterbildungen) zu gelangen, klicken Sie auf das Bild oder die darunter stehende Schaltfläche.

## Buchungsportal

![](_page_10_Picture_5.jpeg)

ZU DEN FORT- UND WEITERBILDUNGEN

Sie können aber auch im Menü **BUCHUNGSPORTAL** den Eintrag **FORT- UND WEITERBILDUNGEN** anklicken:

#### **STARTSEITE BUCHUNGSPORTAL** ANWENDUNGEN SUPPORT **MEIN KONTO** FORT- UND WEITERBILDUNGEN **MEINE BILDUNGSHISTORIE**

Anschließend finden Sie die verschiedenen Angebote inhaltsspezifisch sortiert. Nachfolgend werden am Beispiel der Personalförderung die Nutzung des Buchungsportals und eine Buchung erläutert.

Die Angebote können unterschiedlich strukturiert sein, z.B. nach:

- Themen
- Zielgruppen
- **Terminen**

![](_page_11_Picture_1.jpeg)

## Beispiel: Struktur der Angebote der Personalförderung:

## Personalförderung

![](_page_11_Picture_53.jpeg)

Durch Klick auf die einzelnen Abschnitte werden die jeweiligen Veranstaltungen angezeigt. Nachfolgend das Beispiel Pfarrer\*innen:

## Pfarrer\*innen

![](_page_11_Picture_54.jpeg)

Durch Klick auf die jeweilige Kachel rufen Sie die Beschreibung auf. Neben der Beschreibung werden die angebotenen Termine angezeigt:

![](_page_12_Picture_1.jpeg)

 $\overline{1}$ 

## Prägnant und milieuorientiert texten

Entscheidend für gute Texte ist ein Perspektivwechsel: weg von der Ankündigung - hin zum Nutzen; weg von der eigenen Lebenswelt - hin zu den Adressat\*innen. So entsteht ein Text, der prägnant ist, ohne reißerisch zu sein.

Sie erhalten detaillierte Sprachprofile für die Milieus der Expeditiven,

der Adaptiv-Pragmatischen und der Hedonisten.

Angeleitet vom Profi schreiben Sie und erarbeiten Formulierungen für wirksame milieuspezifische Texte.

Sie erhalten praktische Tipps, ein umfangreiches Trainingsskript und

sofort anwendbares Know-How für Ihre Texte und Angebote.

#### Seminarinhalt<sup>®</sup>

Milieu-Marketing - wie geht das? | Leitmotive der Ansprache | Stilempfehlungen (Do's) und sprachliche Fallen (Dont's) | Headlines und Titel wirkungsvoll formulieren | Stil und Satzbau anpassen | Nutzen verständlich und überzeugend formulieren | Signalwörter in Struktur und Argumentation einbauen | Sprachprofile unterscheiden.

Günther Frosch ist Autor des Fachbuchs "Texten für Trainer, Berater und Coachs", GABAL 4.Auflage 2012 und Co-Autor des Sinus Kommunikationspakets

![](_page_12_Picture_74.jpeg)

ZURÜCK

Über die Schaltfläche **DETAILS & BEANTRAGUNG** können weitere Details abgerufen und die Teilnahme an der Veranstaltung beantragt werden.

![](_page_13_Picture_1.jpeg)

#### 7 Buchung

Neben den Daten zur Veranstaltung werden auch Ihre Daten angezeigt. Sollten diese Daten nicht korrekt sein, bearbeiten Sie diese bitte vor der Buchung in **MEIN KONTO** im Bereich **Buchungsdaten**. Hierfür können Sie auch auf die Kurzanleitung **Mein Konto – Stammdaten** zurückgreifen.

![](_page_13_Picture_133.jpeg)

Neben der hier sichtbaren Inhalte kann unten auch Ihre dienstvorgesetzte Stelle angezeigt sein. Dies ist der Fall bei hauptamtlich Beschäftigten der Landeskirche. Die Einstellung können Sie bei Zweifeln ebenfalls bei **MEIN KONTO** überprüfen und anpassen. Sie werden dann bei der Buchung auch gebeten zu bestätigen, dass Ihre dienstvorgesetzte Stelle korrekt eingetragen ist. Nur wenn dies gegeben ist, kann der digitale Dienstweg korrekt ausgeführt werden.

□ Hiermit bestätige ich, dass ich keine dienstvorgesetzte Stelle habe.

Hinweis: Sie können Ihre dienstvorgesetzte Stelle unter Mein Konto bearbeiten.

JETZT VERBINDLICH BUCHEN **ZURÜCK** 

Optional können Sie Ihren Dienstvorgesetzten sowie der Veranstaltungsorganisation per Kommentar Informationen zukommen lassen.

Mit der Zustimmung zu den Allgemeinen Geschäftsbedingungen können Sie die Veranstaltung buchen.

Mit Klick auf **Beantragen** startet der digitale Antragsprozess. Der Antrag wird an Ihre Dienstvorgesetzten (nur Hauptamtliche) sowie der jeweiligen Genehmigungsstelle gesendet. Ein Antrag auf dem Postweg ist somit nicht mehr notwendig.

Sowie der Antrag genehmigt wurde werden Sie per E-Mail darüber informiert.

#### 8 Warteliste

Die finale Buchung wird zum Zeitpunkt der Genehmigung vorgenommen. Sollten zu dieser Zeit keine verfügbaren Plätze mehr frei sein, werden Sie automatisch auf die Warteliste gesetzt. Falls Sie von der Warteliste gestrichen werden möchten, stornieren Sie Ihre Buchung wie im nachfolgenden Kapitel beschrieben (Aktion **Stornieren**).

![](_page_14_Picture_1.jpeg)

#### 9 Ihre Bildungshistorie

Unter **MEINE BILDUNGSHISTORIE** können Sie den Status Ihres Antrages / Ihrer gebuchten Veranstaltung einsehen.

![](_page_14_Picture_138.jpeg)

Über die Karteireiter im oberen Bereich können Sie sich Ihre Buchungen passend zum dort genannten Status anzeigen lassen:

![](_page_14_Picture_139.jpeg)

## **Meine Bildungshistorie**

![](_page_14_Picture_140.jpeg)

## Es stehen zur Verfügung:

![](_page_14_Picture_141.jpeg)

Einzelne Karteikarten werden evtl. ausgeblendet, wenn keine Buchung dazu vorhanden ist.

Über die Schaltfläche **Aktionen** können Sie Details zum Termin aufrufen. Sie gelangen dann zu der Beschreibung der Veranstaltung.

![](_page_14_Picture_142.jpeg)

Bei den Aktionen können Sie den Antrag auch stornieren:

Rufen Sie dazu Ihre Bildungshistorie auf und wählen Sie den Tab **Gebucht** bzw. **Beantragt**. Anschließend klicken Sie auf **Aktionen** und dann **Stornieren**.

![](_page_15_Picture_1.jpeg)

Es erfolgt eine Sicherheitsabfrage, ob Sie wirklich stornieren möchten. Ggf. können dadurch Stornierungskosten entstehen. Details entnehmen Sie der jeweiligen Veranstaltung (z.B. über **Termin anzeigen**) und die AGB:

![](_page_15_Picture_53.jpeg)

Die Stornierungsbestätigung wird Ihnen per E-Mail gesendet.

Anschließend erscheint die stornierte Veranstaltung unter dem Tab **Storniert** in Ihrer Bildungshistorie.